# cisco Meraki

## MX84 Installation Guide

This document describes how to install and set up the MX84 security appliance. Additional reference documents are available online at: www.meraki.com/library/products.

## **MX84** Overview

The Meraki MX84 is an enterprise security appliance designed for distributed deployments that require remote administration. It is ideal for network administrators who demand both ease of deployment and a state-of-the-art feature set. This security appliance provides the following new features:

- USB port, to support approved 3G/4G cards for failover to cellular networks.
- Support for eight configurable GbE (RJ45) connections.
- Two GbE SFP connections (requires optional Meraki SFP-1GB-SX transceiver).
- · Dedicated management port.
- Front-panel rack mounts.

# Package contents

In addition to the MX84, the following are provided.

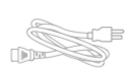

Power Cable

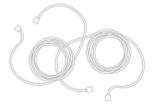

2 CAT6 Ethernet Cables

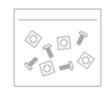

Rack Mounting Kit

# The MX84 front panel

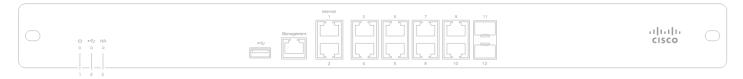

# Ports and Status Indicators

The MX84 uses LEDs to inform the user of the device's status. When the device powers on, all the Internet LEDs flash twice. Additional functions are described below, from left to right.

| Item | Function         | LED Status      | Meaning                            |
|------|------------------|-----------------|------------------------------------|
|      |                  | Solid orange    | Power is applied                   |
| 1    | Power            | Flashing white  | Operation in progress              |
| 1    | rowei            | Solid white     | Fully operational                  |
|      |                  | Off             | During boot or no USB link         |
|      |                  | Solid Orange    | Initial link                       |
| 2    | USB connectivity | Flashing orange | Internet connectivity not complete |
|      |                  | Green           | USB connection detected            |
|      |                  | Off             | No high availability available     |
| 3    | HA status        | Solid orange    | Initial link                       |

| Flashing orange | High availability not complete |
|-----------------|--------------------------------|
| Green           | High availability available    |

Additional functions on the front panel are described below, from left to right.

| USB port | USB 2.0 for 3G/4G wireless cards. Traffic status is indicated by the USB LED. |
|----------|-------------------------------------------------------------------------------|
|----------|-------------------------------------------------------------------------------|

# The MX84 back panel

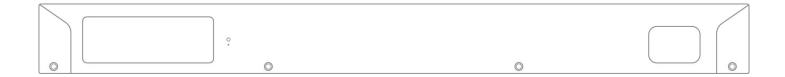

Additional functions on the front panel are described below, from left to right.

Reset button

Insert a paper clip if a reset is required.

• A brief, momentary press: To delete a downloaded configuration and reboot.

• Press and hold for more than 10 sec: To force the unit into a full factory reset.

Please note that the serial number is located on the product label at the back panel of MX84.

#### Mounting hardware

The mounting hardware includes four sets of standard slot-head rack screws and nuts. The additional screws and nuts are for use with optional rear brackets if rear support is required. When installing the appliance, make sure that there is sufficient space between the rear of the rack and other obstacles to ensure adequate airflow.

### Safety guidelines

Regardless if you are using a wall power outlet (MAINS) or any other type of power connection (e.g., a UPC device), always ensure that the power cord can be readily disconnected from the hardware unit.

# Connecting to WAN

All Meraki MX devices must have an IP address. This section describes how to configure your local area network before you deploy it. A local management web service, running on the appliance, is accessed through a browser running on a client PC. This web service is used for configuring and monitoring basic ISP/WAN connectivity.

## Setting up a static IP address

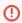

To ensure that the client PC is redirected to the local web service in the following step, you must disable all other network services (ex: wi-fi) on your client machine.

Do the following to configure basic connectivity and other networking parameters:

- 1. Using a client machine such as a laptop, connect to the management port of the MX.
- 2. Using a browser on the client machine, access the appliance's built-in web service by browsing to <a href="http://setup.meraki.com">http://setup.meraki.com</a>. (You do not have to be connected to the Internet to reach this address)
- 3. Click **Uplink configuration** under the **Local status** tab. The default credentials use the device serial number as the username, with a blank password field.
- 4. Choose **Static** for the **IP Assignment option**.
- 5. Enter the IP address, subnet mask, default gateway IP and DNS server information.

# Setting up a DHCP IP address

By default all MX devices are configured to DHCP from upstream WAN / ISP servers. Simply plug the MX's WAN / Internet port to your upstream circuit and wait a few minutes for the unit to negotiate a DHCP address.

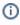

When the WAN connection is fully enabled, Internet LED will turn white.

# Additional settings

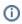

Please note that all these settings below are accessible only via the local management console.

#### Setting VLANs

If your WAN uplink is on a trunk port, choose **VLAN tagging > Use VLAN tagging** and enter the appropriate value for **VLAN ID** for your network.

### **Setting up secondary WAN interface (dual WAN)**

The MX84 comes with two dedicated **Internet** ports, which are both configured through the **Uplink configuration** under the **Local status** tab.

## **Setting PPPoE**

PPPoE authentication may be required if you are connecting MX device to a DSL circuit. You need to know your authentication option and credentials (supplied by your ISP) in order to complete these steps.

- Choose Connection Type > PPPoE.
- · Select your Authentication option.
- · If you select Use authentication, enter appropriate values for Username and Password.

### Web proxy settings

These settings take effect if the MX device has to fall back to using HTTP to contact the Cloud Controller. By default, web proxy is disabled. To enable web proxy, do the following:

- Choose Web proxy > Yes.
- Enter values as appropriate for Hostname or IP and Port.
- If you require authentication, choose Authentication > Use authentication, and enter appropriate values for Username and Password.

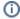

To apply all configuration settings to the appliance, be sure to click **Save Settings** at the bottom of the page.

## Configuring physical link settings

To configure physical link settings on the Ethernet ports, click **Local status > Ethernet configuration**. You can enable half duplex, full duplex, and autonegotiation, as well as set 10- or 100-Mbps data rates.